# **MAXIMUM CREDIT HOUR CHANGES USING SSB**

Revised 4/21/16

Active advisors with the KMAX attribute may update a student's maximum hours in SSB by accessing the Student Max Credit Hour Override page from the Advisor and Faculty Advisor Menu.

- 1. Log in to FlashLine and click on FlashFAST for Advisors link in the Advisor Toolbox on the Faculty and Advisors tab.
- 2. Click Student Max Credit Hour Override link on the Advisor and Faculty Advisor Menu.

#### Advisor and Faculty Advisor Menu

**Term Selection ID Selection** Select a new student **Student Information** Students current academic program, academic standing, class standing and more... Student Advisor Profile Student Registration Status View liew the student registration status information **Student Account** View the student account sum maries information. **Student Academic Transcript** Determine Transmitted Product to Server the View and print advising transcripts for a selected student. **Student Schedule** Occident Scribudio<br>View class schedule by term for a selected student. View Student Printable Schedule (Advisor) View printable class schedule for student. **Active Registrations** Neuve indigious during<br>View all active classes for a selected student. view all active classes for a selected student.<br>Registration History<br>View audit trail of a selected student's registration activity.<br>-----------Late Registration Advisor Interface Add or Drop Classes for a Student Look up Classes for a Student You may register a student from here. Student Non-Course Requirements View and update Non-Course Requirement for a selected student. Student Advising Pins Manage Student Advising Pin Maintenance options. Student Max Credit Hour Override Update student's maximum credit hours allowed per term.

3. Select the Term

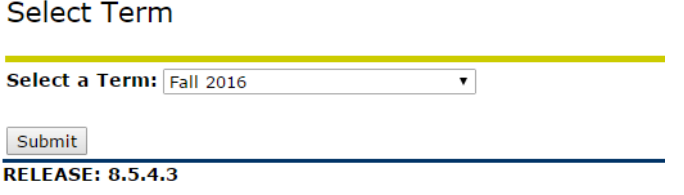

4. Select the student to be updated. You may search by Name, Kent State ID, or FlashLine Username. After entering your search criteria, click Search for a Student button.

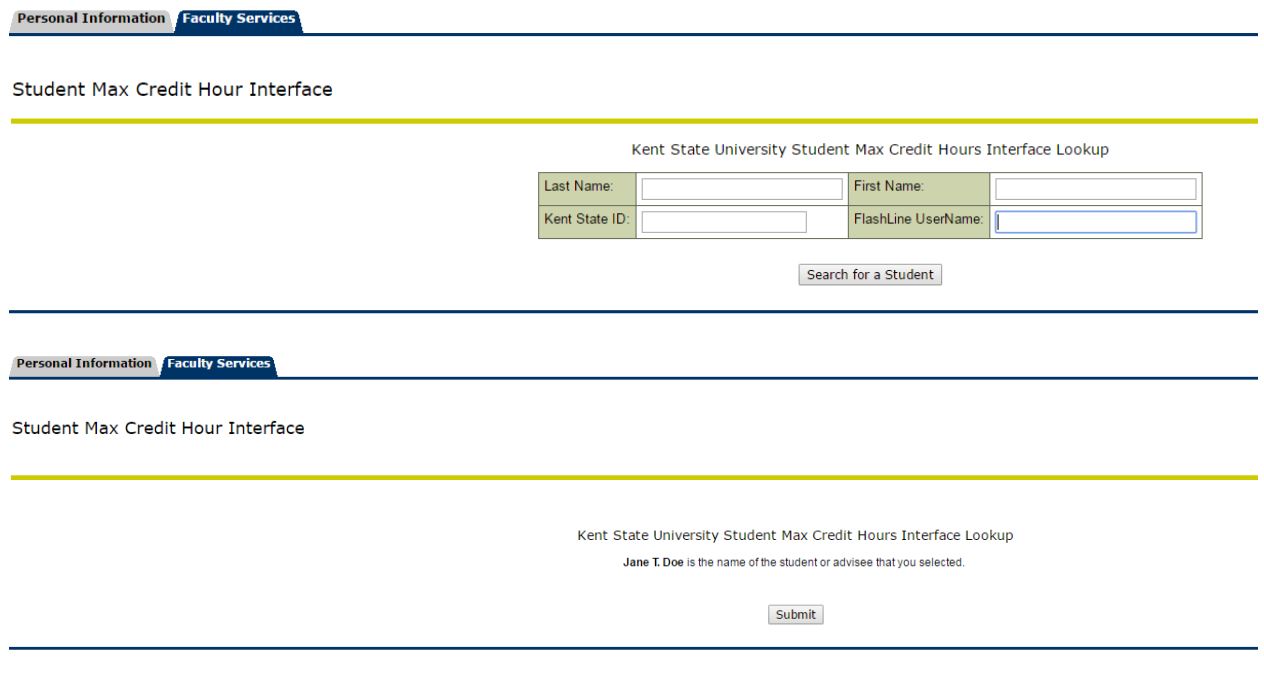

[ Student Max Credit Hour Override | Advisor and Faculty Advisor Menu ]

5. The update screen will appear, displaying the student's name, etc., current term enrolled hours, current maximum/minimum credit hours and a Select Maximum Credit Hours drop down box to pick the number of maximum credit hours to be set.

Kent State University Student Max Credit Hours Interface

Student Max Credit Hour Interface

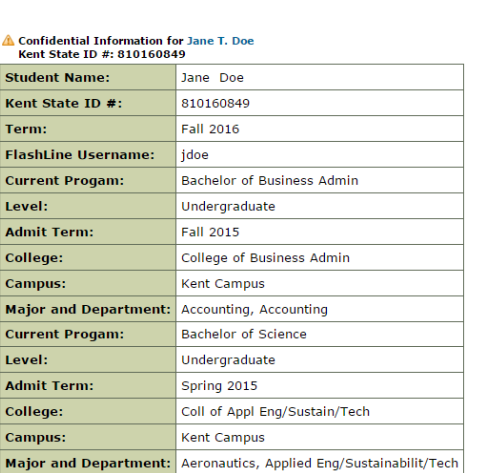

**Current term enrolled hours: 0 hours** 

Select the Maximum Credit Hours you would like to set for the selected student

**CURRENT Maximum Credit Hours: 15 Minimum Credit Hours Allowed: 0** 

**Select Maximum Credit Hours** 

 $\overline{0}$ 

Update Maximum Credit Hours

6. To assign new maximum credit hours, select the credit hours from the Select Maximum Credit Hours drop down box then click on Update Maximum Credit Hours button.

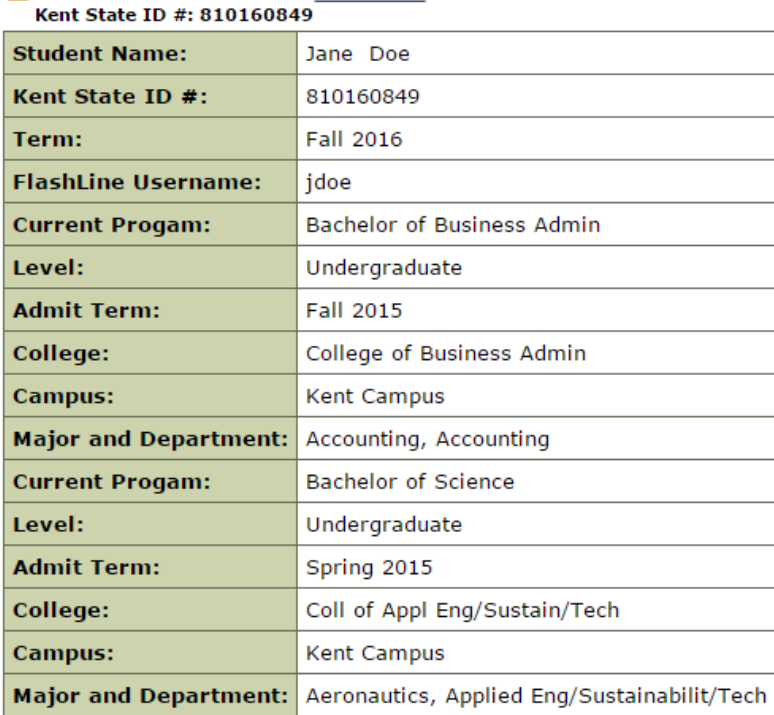

# Confidential Information for Jane T. Doe

### **Current term enrolled hours: 0 hours**

## Select the Maximum Credit Hours you would like to set for the selected student

**CURRENT Maximum Credit Hours: 15 Minimum Credit Hours Allowed: 0** 

#### **Select Maximum Credit Hours**

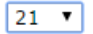

Update Maximum Credit Hours

7. A message will display on the top of the page that the max credit hours for the student have been updated and the CURRENT Maximum Credit Hours will display the student's new max credit hours.

### YOU HAVE SUCESSFULLY UPDATED THE MAX CREDIT TO 21 FOR STUDENT: jdoe

Kent State University Student Max Credit Hours Interface UPDATE CONFIRMATION

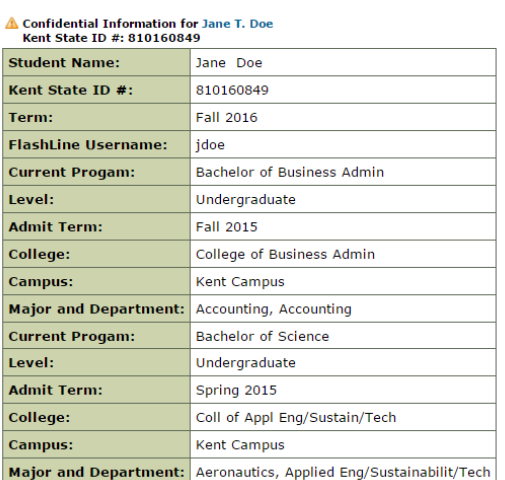

**Current term enrolled hours: 0 hours** 

Select the Maximum Credit Hours you would like to set for the selected student

**CURRENT Maximum Credit Hours: 21 Minimum Credit Hours Allowed: 0** 

**Select Maximum Credit Hours** 

 $\overline{0}$   $\overline{v}$ 

Update Maximum Credit Hours